# 8 防区 IP 模块

## 一、 主要功能

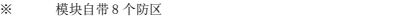

- ※ 模块自带 2 路继电器输出,一路无源输出,一路有源输出
- ※ 模块通过网络接口可以实现上报 2 个中心
- ※ 支持 UDP 和 MQTT,可灵活选择协议
- ※ 通过 LED 灯全面监测每个防区报警,设备的布撤防,输出,网络通讯,设备运行,电源等状态
- ※ 支持 Web、蓝牙编程系统相关配置、查询设备状态和布撤防、控制继电器输出
- ※ 通过监控中心、微信平台控制本设备的布撤防或者继电器输出
- ※ 支持软件编程和远程升级程序

### 二、 性能指标

- ※ 电压: DC 12V-24V
- ※ 网络接口: 10/100M 自适应网口
- ※ 电流: 60-90mA
- ※ 工作温度: -40℃到 70℃
- ※ 外观尺寸: 143\*98\*26mm

## 三、 接口说明

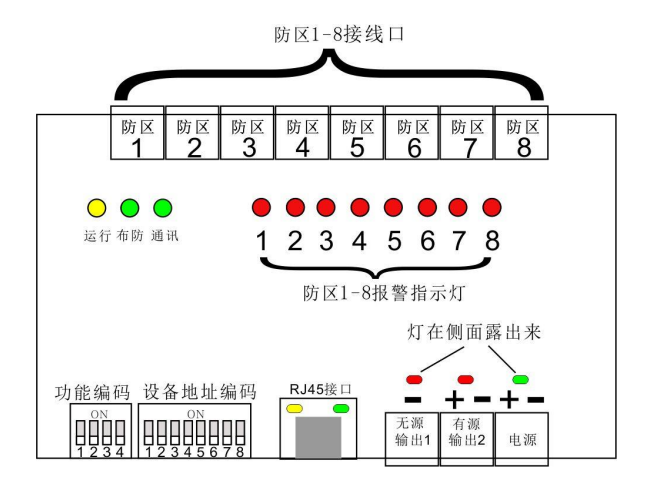

# 1)指示灯定义:

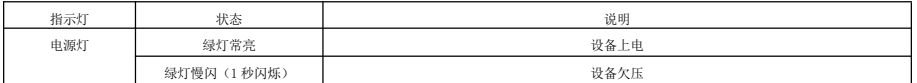

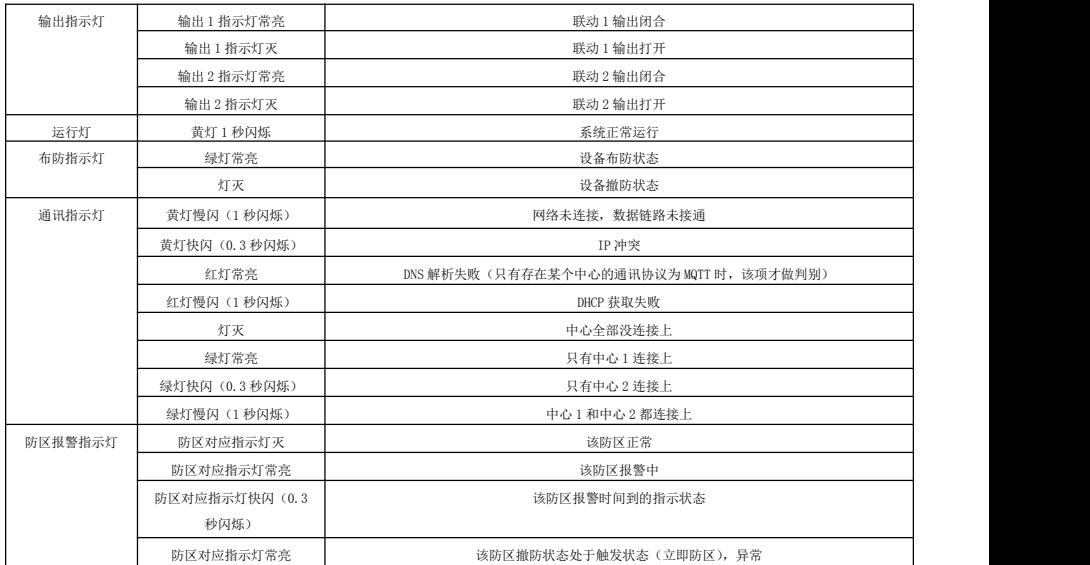

## 2)拨码定义:

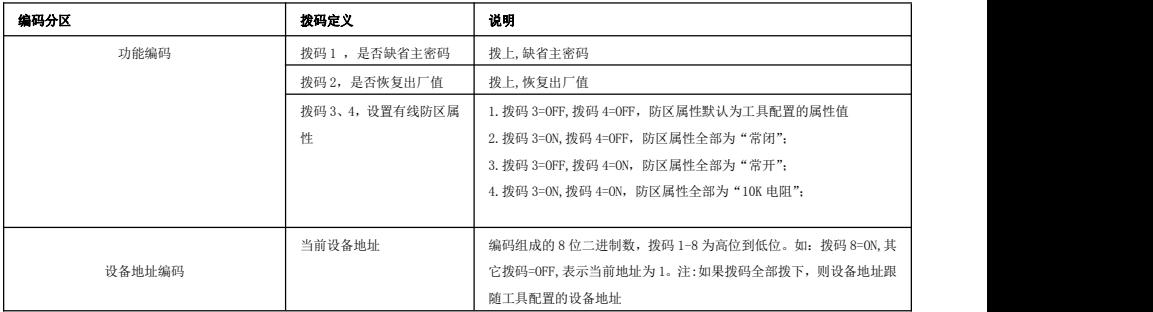

# 四、 编程管理

## 4.1 搜索工具配置

1) 运行软件 SearchToolV2.0.exe,【搜索工具 V2.0】程序,点击"搜索"如图 1。

注意事项:

- a.IP 地址必须为静态 IP(与配置目标同网段)。
- b. 搜索工具只配置模块基本参数,更多配置请进入 Web 页面配置。

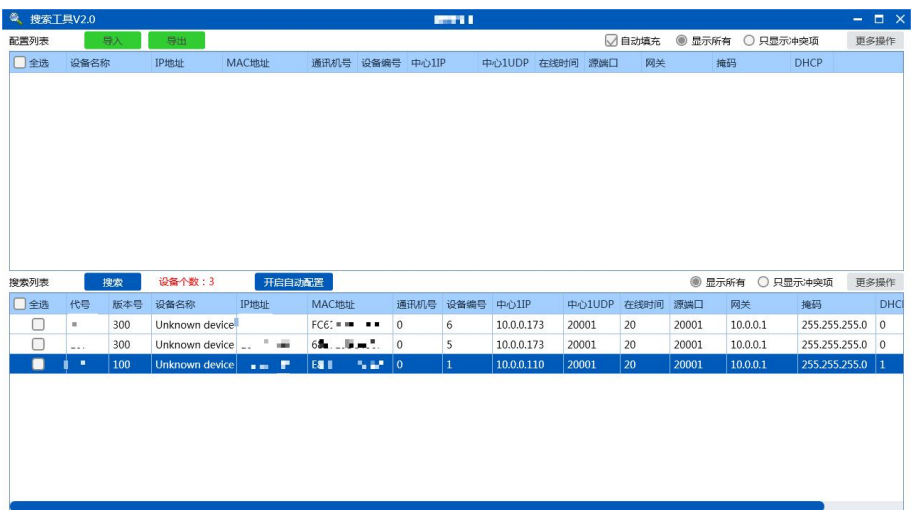

- 2) 选中设备并双击打开配置页面(图 2),配置模块网络参数及设备编号。
	- > IP 地址: 模块的 IP, DHCP 选择不允许后可修改。
	- 中心 IP:模块上报主机或管理软件的 IP 地址。相同主机或软件下 的模块中心 IP 都相同。
	- 中心端口:默认为 20001,除非网络环境限制,否则无需修改。
	- > 设备名称: 定义模块安装位置, 方便下次搜索时辨别, 可不修改。
	- 设备编号:模块在主机或软件上的编号,设备编号范围(0-239) 必须唯一。
	- 通讯机号:一般不需要修改。大型项目可能会用到,为区域编号, 与主机或软件通讯机编号对应。
	- 源端口:默认 20001,除非网络环境限制,否则无需修改。
	- > 密 码, 模块的操作密码,正常无需修改。
	- 在线时间:心跳包发送周期,默认 20 秒,正常无需修改。
	- > 网 关: 设置模块所在网络环境下的网关。
	- > 子网掩码,正常无需修改。

上述选项修改完成后,点【确定】,在【图 1】页面勾选设备点击【发 送配置命令】完成当前模块配置。

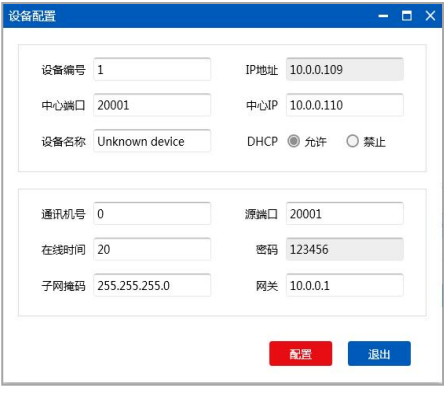

图 2

#### 4.2 Web 配置

1) 模块默认 IP 为 10.0.0.109,有路由器网络环境 IP 地址会自动分配,就需要配合搜索工具或命令行内查询当前模块的 IP 地址。普通交换机或电脑 直连模块下,需将电脑 IP 设置为:10.0.0.x("x"为 2~254 任意值,109 除外),子网掩码 255.255.255.0,网关 10.0.0.1。

2) 打开浏览器,在地址栏输入 10.0.0.109 回车,登录模块 Web 页面。

3) 在登陆界面输入 6 位密码,输入自定义密码,该密码为以后的登录密码。登陆成功后,5 分钟内操作有效。登录成功后可看到模块当前运行状态,

#### 加下图所示(注:不同版本和不同型号的产品页面显示有差异)。

# 配置工具

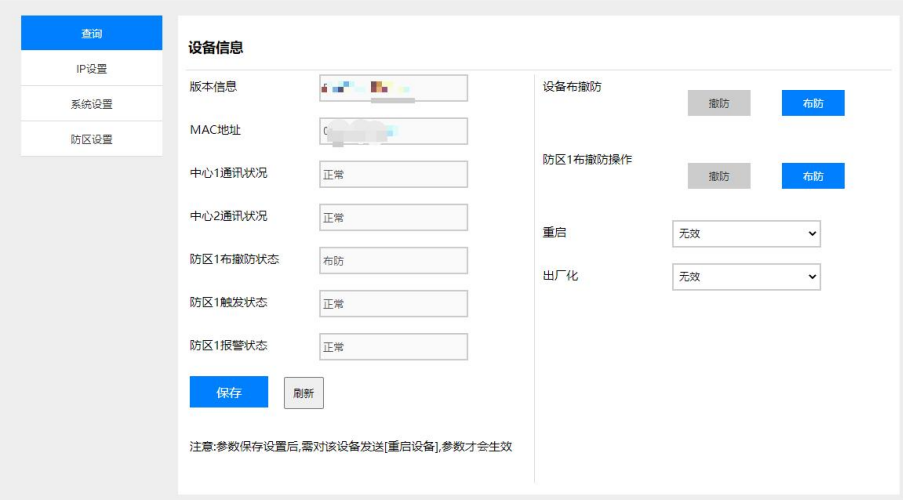

注意事项:<br>重 启:该选项是对模块进行远程重启,模块配置完毕后需重启操作。<br>出厂化:是对模块恢复出厂值操作,选择后直接生效,需谨慎操作!<br>- 7-重 启:该选项是对模块进行远程重启,模块配置完毕后需重启操作。

出厂化:是对模块恢复出厂值操作,选择后直接生效,需谨慎操作!

#### 4.3 蓝牙配置

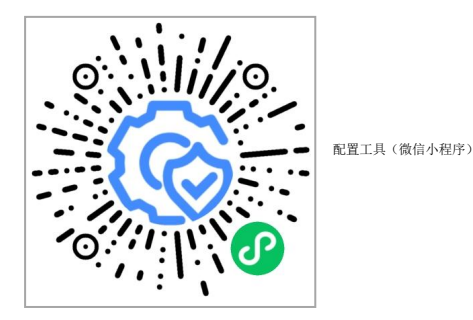

1) 通过微信扫码上面的微信小程序或搜索"蓝牙配置调试工具"(操作前,先确保手机的蓝牙已开启),打开页面,如下图 1,扫描到对应的连接。

2) 设备列表支持模糊搜索,也支持扫码连接设备,列表里的设备名称格式是前面 12 位是设备 MAC,后面三位数字是设备号(如图里的 001),还有对应 的蓝牙信号强度,信号强度越大表示信号越好。信号最好的那个设备即是离手机端最近的那个,可通过信号强度迅速定位到连接的模块(此种情况适用模块 单独摆放,与其他模块分开摆放)。

3) 连接上模块后, 进入登录页面(图 2), 里面输入有相关的 MAC 信息和密码(输入远程登录编程密码,默认"123456"),确认登录。如连接失败,需 要重新刷新扫描蓝牙设备,重新连接。

4) 登录成功后,可修改基本的系统参数信息(参数生效需要重启操作),也可查询系统布撤防状态和进行布撤防操作、重启设备。

5) 在配置记录界面(图 3),保存了每次配置后的设备信息,可查看上一次的配置记录。

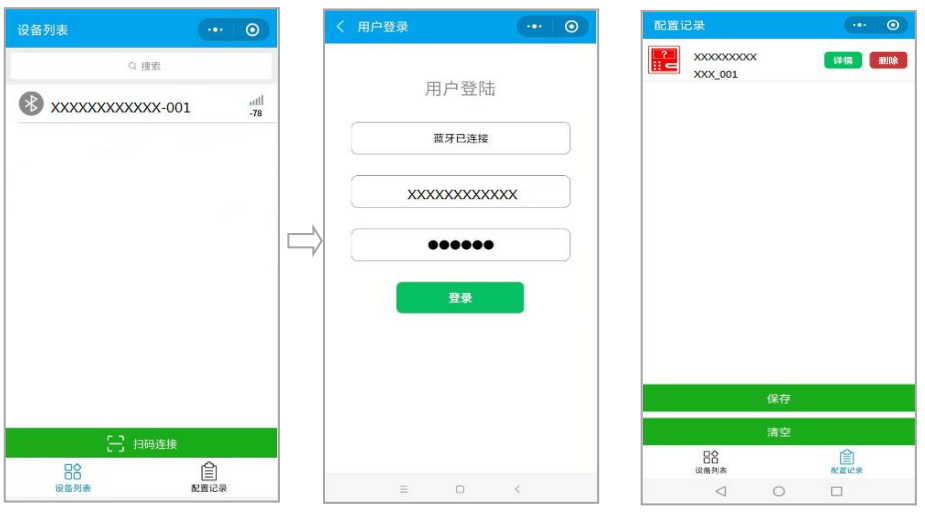

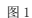

图2

图3

## 五、编程项说明

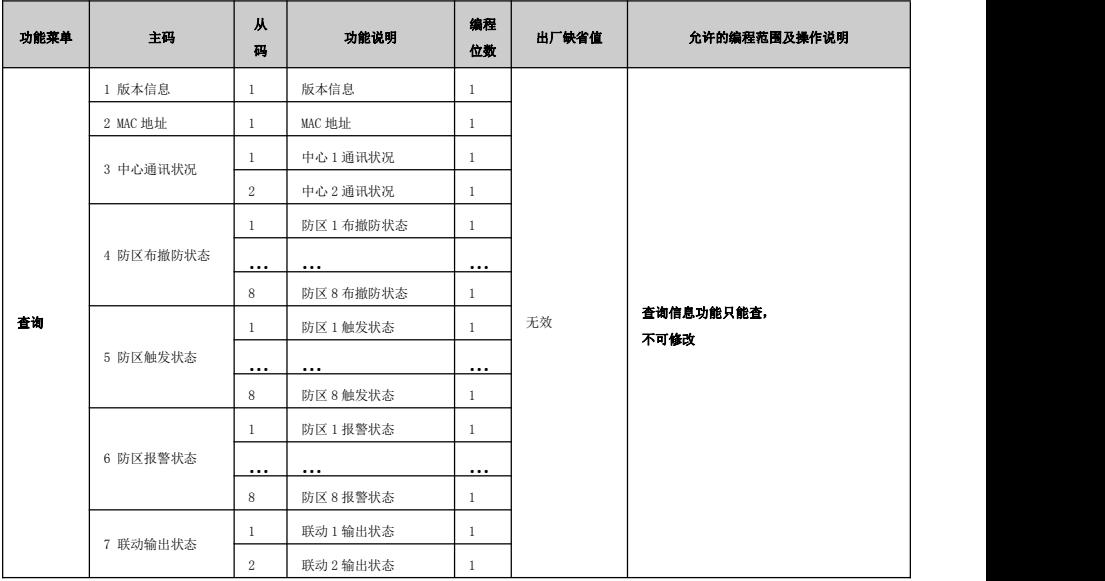

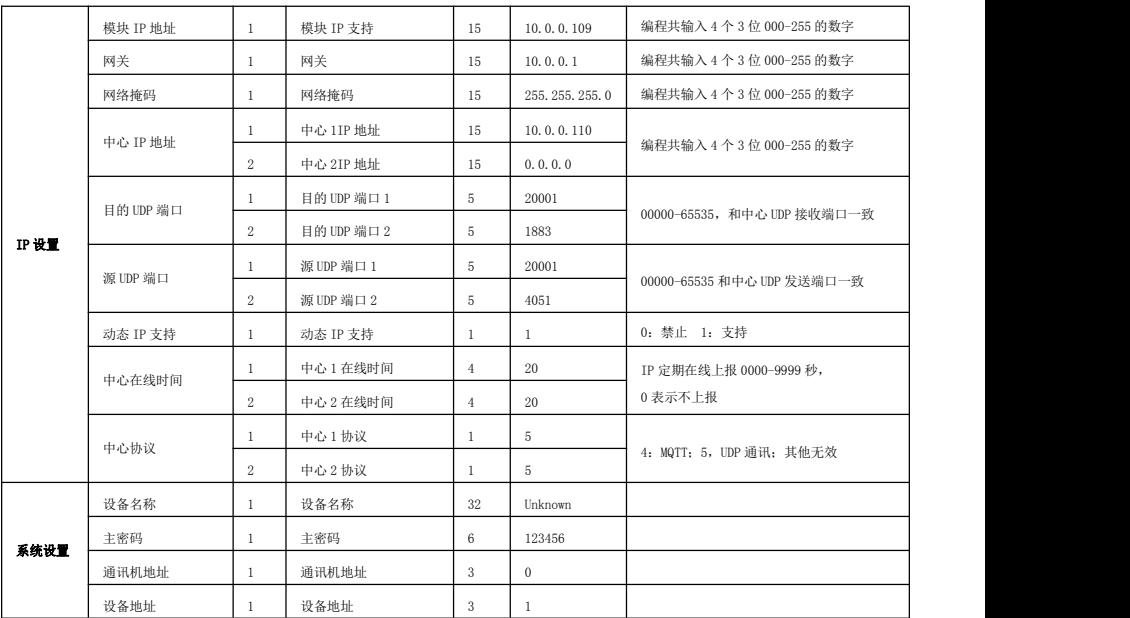

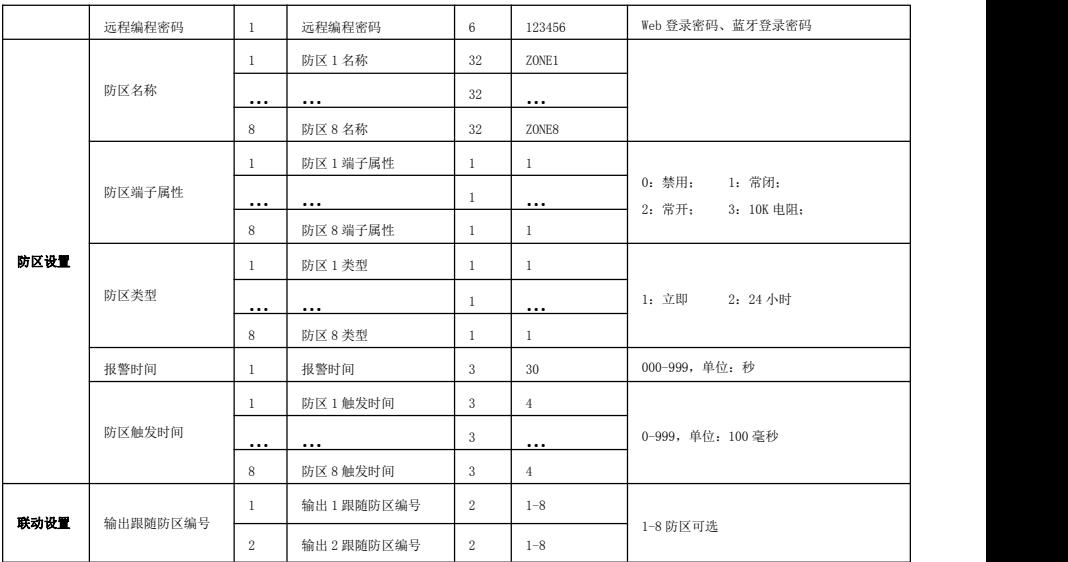

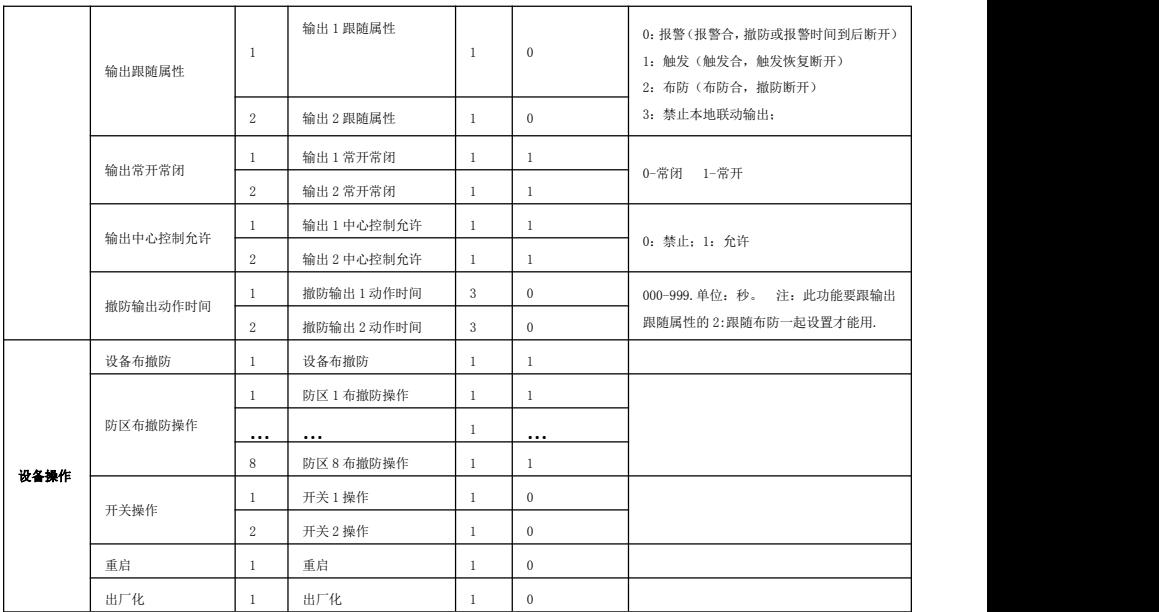